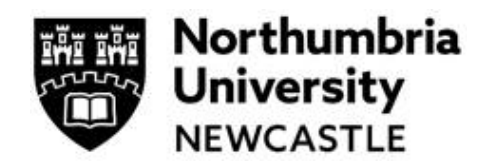

### **Staff & Student User Guide**

**The content in this guide depends on which ethics system your project gained ethical approval.**

**Section A: Describes creating an amendment where the ethics application was approved via the previous Ethics Online System (before October 2022)**

**Section B: Describes creating an amendment where the ethics application was approved in the current Ethics Online System (after October 2022)**

#### **SECTION A**

#### **Step One: Accessing the Ethics Application System**

Click on the link to access the ethics application platform on Infonetica:

<https://ethicsapplication.northumbria.ac.uk/>

#### **Step Two: Creating an amendment**

In the Work Area dashboard click the tile Create Project

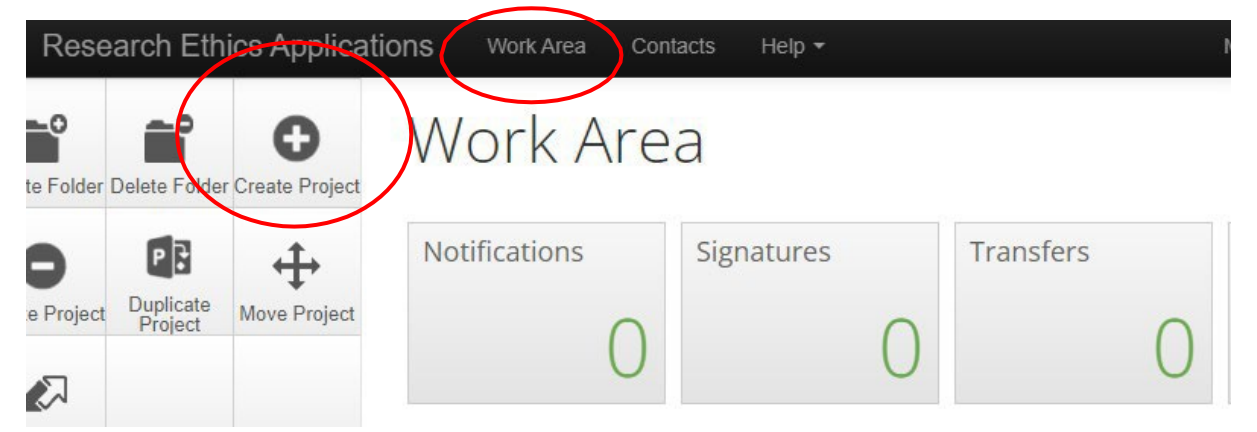

This will bring a pop-up page where you **input the title of your project** (we recommend you include "Amendment" in the title) and choose the type of form from the **drop-down menu**  (N.B. Northumbria currently has only one form – Main Ethics Application Form). Press the blue **Create** button.

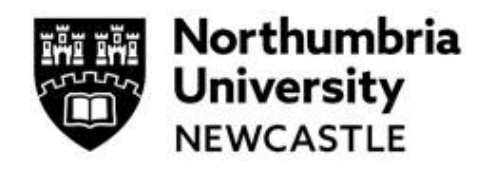

### **Staff & Student User Guide**

**You have now successfully created your project's ethics application.**

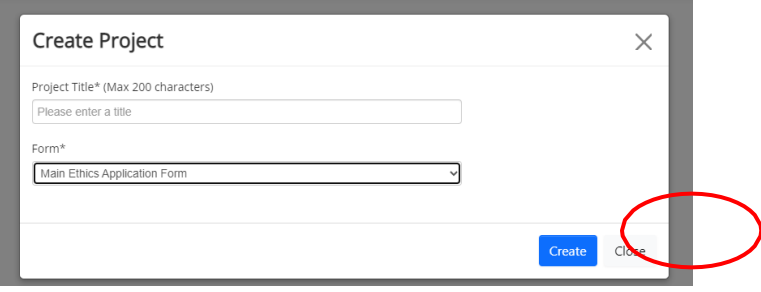

The next page you see is the project tree page.

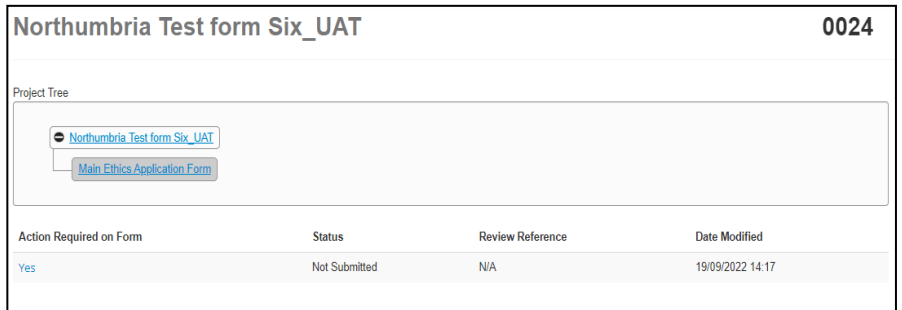

#### **Step Three: Completing the Ethics Application Form**

You can now complete the ethics application form by completing all mandatory sections and chose the ethics review categories that match your research project. You can navigate to any part of the form from here and the form will automatically save.

**As your project has already been approved, you can summarise details of your project and explain the main change. Please remember to upload the PDF of the approved ethics application. This is no longer available in the old system which is now offline. If you don't have it, please complete the Main Application for the Whole Project i.e. not as an amendment.** 

To begin click the button **Click 'Start Here'**

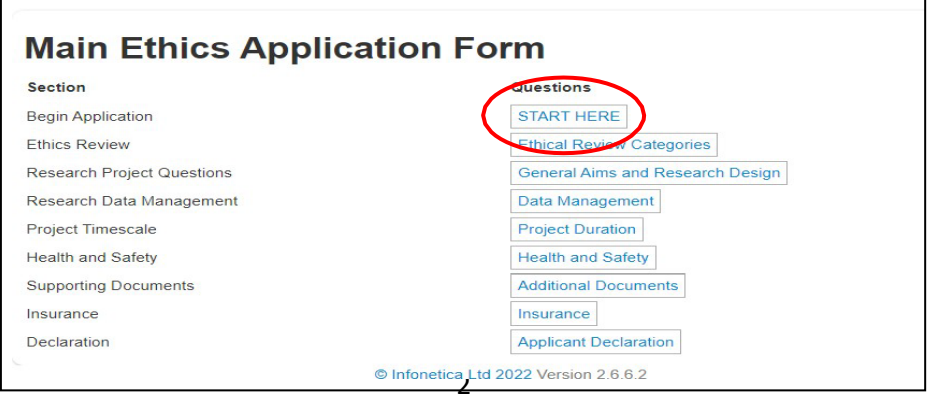

Aug 2023. Research and Innovation Services: V.2.1

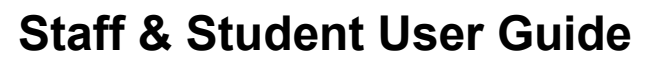

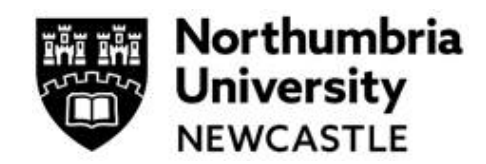

The question sections listed in blue are mandatory sections and must be completed. You can use the buttons at the end of each page to progress through the form.

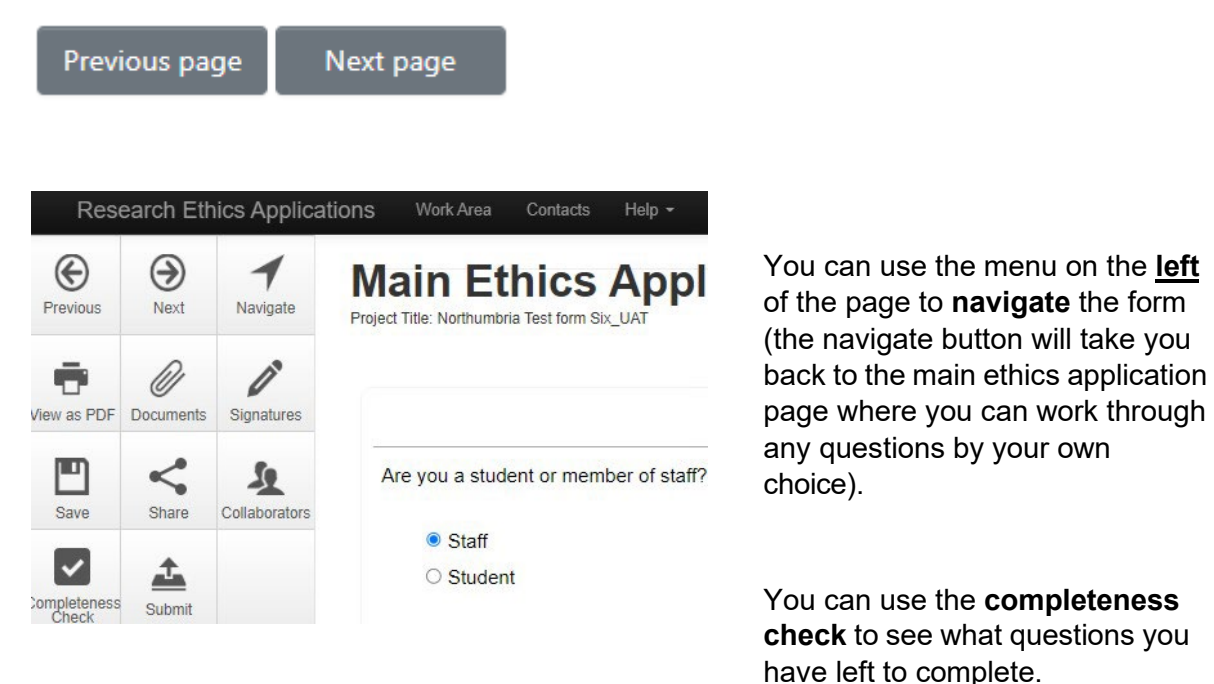

### **Step Four: Ethical Review Categories**

A key feature of the new ethics system is the smart form, which relies on the user choosing the **correct ethical review categories**. These automatically filter applications through to proportionate or full review.

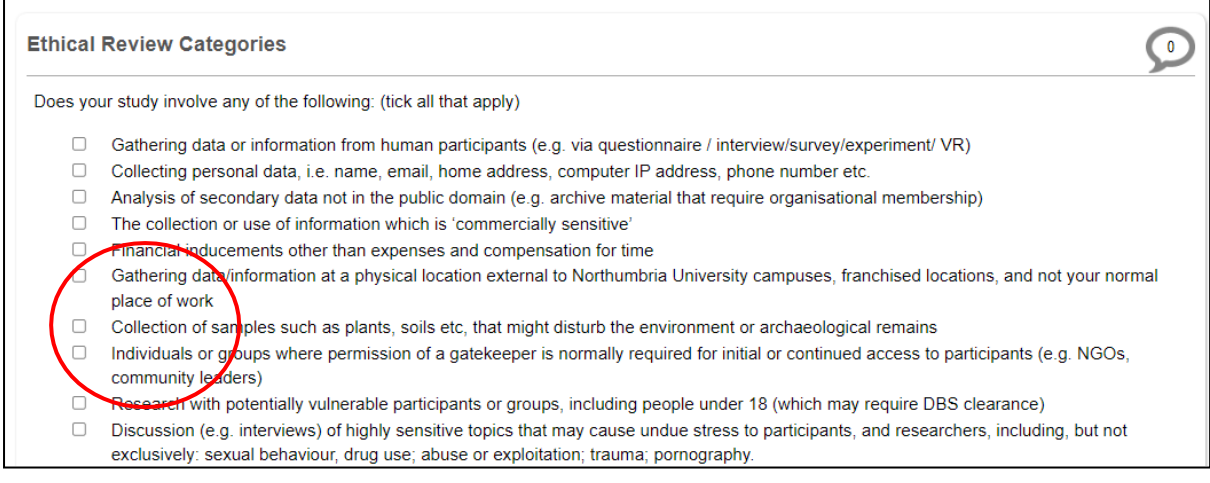

The applicant can choose (by tick box) as many categories as relevant to their project. Additional questions will then be created in their application relevant to their area of research. For example, should the applicant tick the box for:

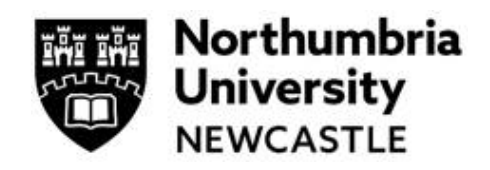

## **Staff & Student User Guide**

Funding/ sponsorship from, or the involvement of, the UK Ministry of Defence, Military (UK and International), and or, EU Security funding call.

Security sensitive research questions will appear in the form.

NB. Applicants can track what questions they need to complete from the main from home page (by clicking the **navigation** button). From here you can see all sections to complete for your project (these are highlighted in blue text in the picture below).

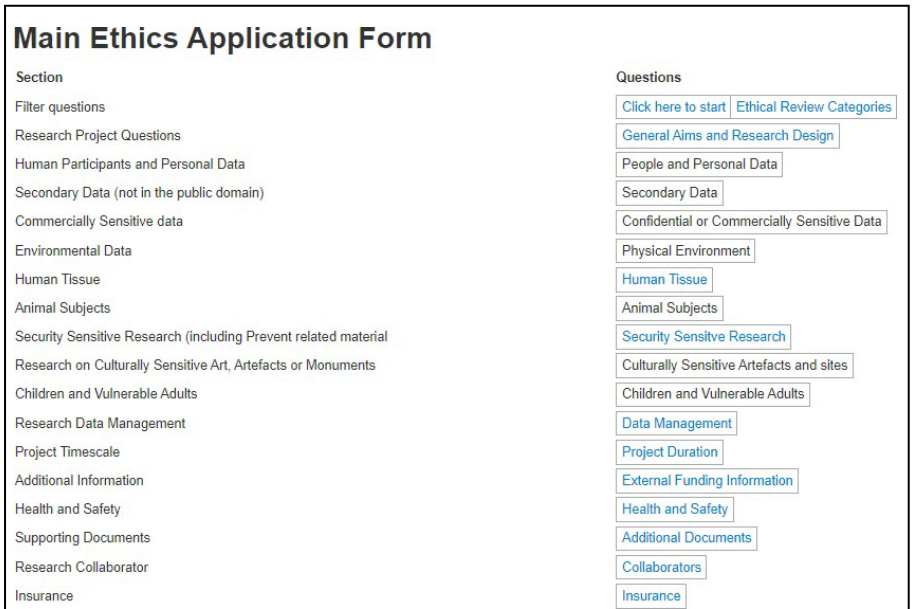

## **Step Five: Submit your application**

When you have completed the questions, you will be asked for your signature on the applicant declaration page. By clicking the **Sign** button you are signing the form.

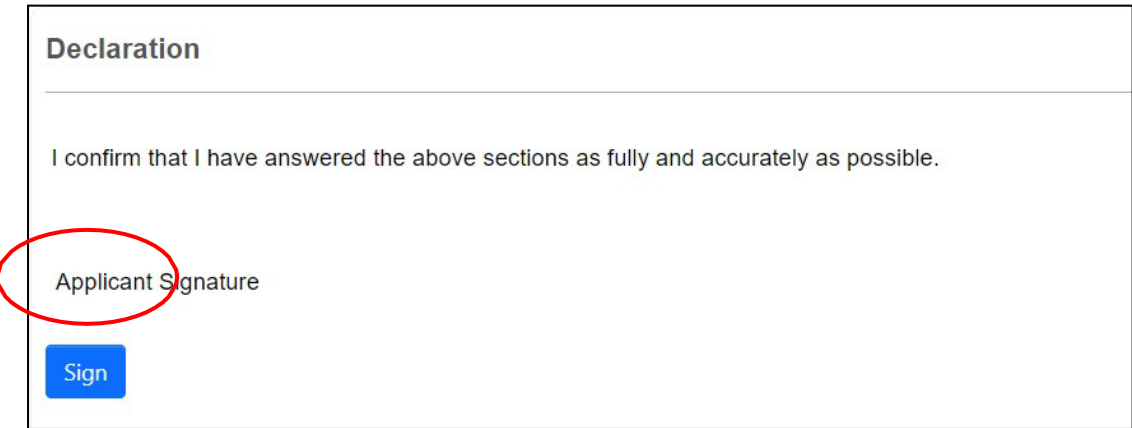

Once you have completed this page your amendment application will be **automatically submitted** for triage and completeness check, and an Amendment Reviewer assigned. Your review will be complete within 10 working days.

You will receive an email to confirm the submission of your application. You can download a copy of your application at any time.

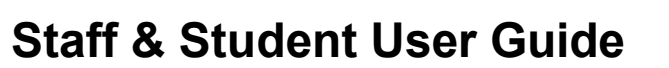

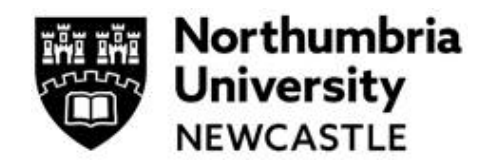

#### **SECTION B**

#### **Step One: Accessing the Ethics Application System**

Click on the link to access the ethics application platform on Infonetica:

<https://ethicsapplication.northumbria.ac.uk/>

#### **Step Two: Creating an amendment**

In the Work Area dashboard, click on the Project Title of the existing Approved Application for the

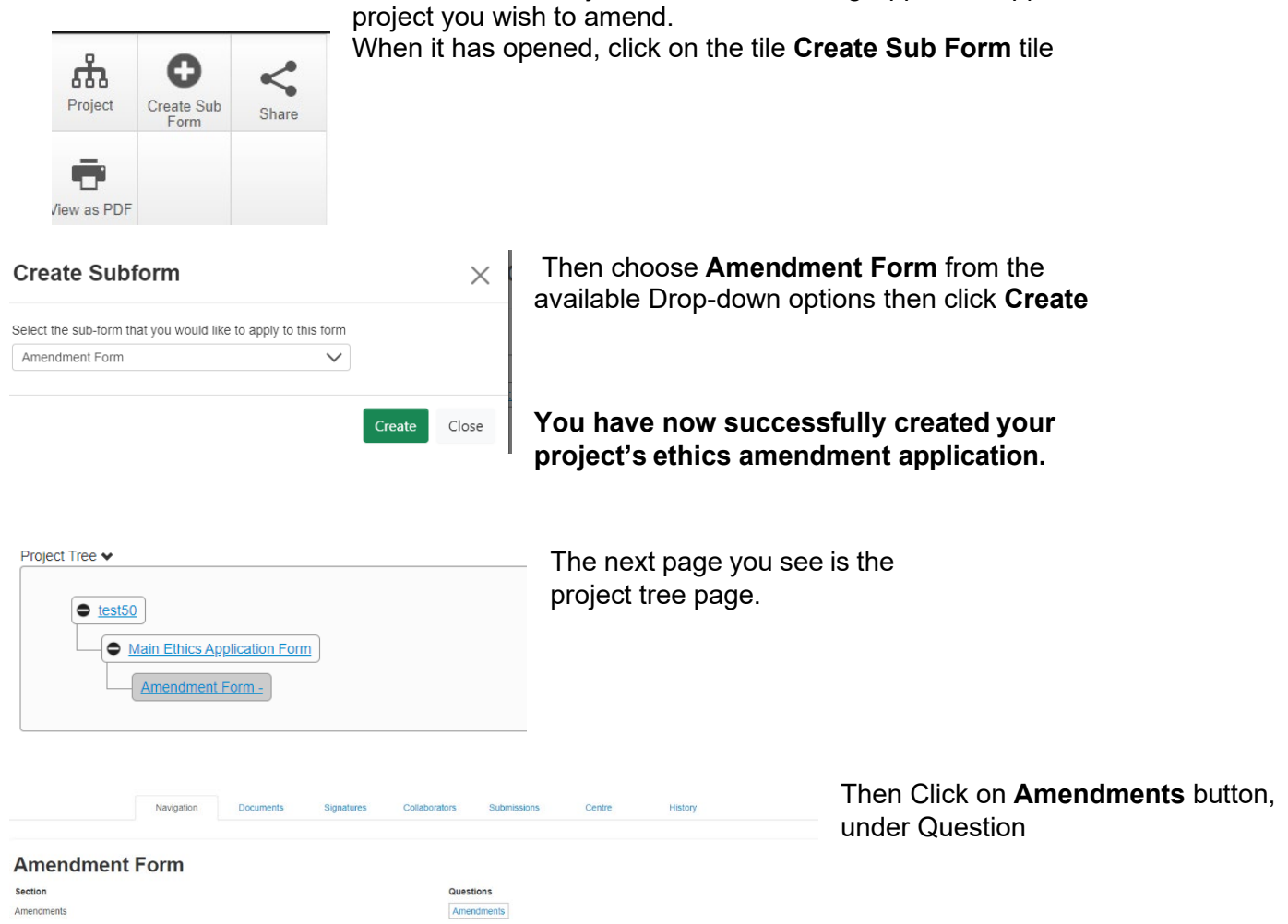

#### **Step Three: Completing the Ethics Application Form**

You can now complete the amendment form by completing the sections. You can navigate to any part of the form from here and the form will automatically save. You do not need to upload the main Approved application as this amendment is attached to it and available to the Reviewer.

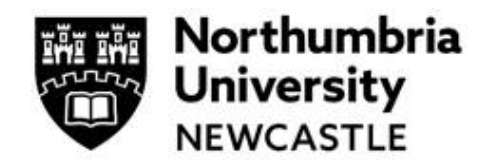

# **Staff & Student User Guide**

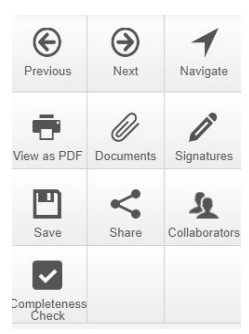

You can use the **Completeness Check** tile to see what questions you have left to complete.

#### **Step Four: Submit your application**

When you have completed all of the sections, you will be asked for your signature as Applicant.. By clicking the **Sign** button, you are signing the form.

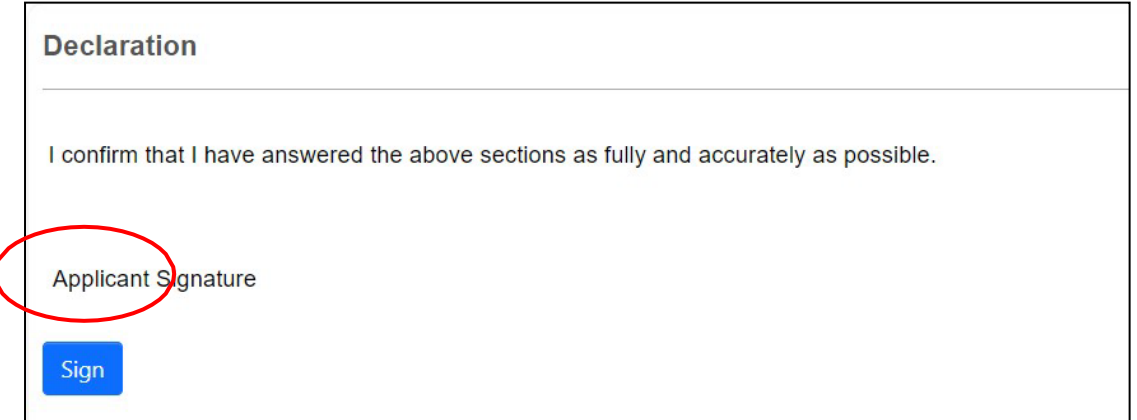

Once you have signed, your amendment application will be **automatically submitted,** and a Reviewer assigned. Your review will be complete within 20 working days.

You will receive an email to confirm the submission of your application. You can download a copy of your application at any time.

**For support in using the system including online training materials, user guides and FAQs please visit: [www.northumbria.ac.uk/research/ethics-and-integrity/](http://www.northumbria.ac.uk/research/ethics-and-integrity/)**